## Краткая инструкция для подключения к конференции в режиме браузера, проводимой в MS Teams.

Рекомендуемые параметры для работы MS Teams в режиме браузера:

Поддерживаемые браузеры Microsoft Edge, Google Chrome – рекомендуется использовать последнюю версию, предыдущие версии указанных браузеров и другие браузеры могут иметь ограничения в работе MS Teams либо несовместимы с MS Teams. В браузере должно быть разрешено использование сторонних файлов cookie. В случае обнаружения неподдерживаемой версии блокируется доступ к веб-интерфейсу и пользователю рекомендуется скачать классический клиент или мобильное приложение.

Операционная система Windows 10, Windows 8.1. Рекомендуем использовать последнюю версию Windows и доступные исправления для системы безопасности. Можно использовать Windows 7, но только должны быть установлены все обновления, иначе могут быть ошибки при открытии MS Teams.

Полученную ссылку на конференцию открыть в браузере (или скопировать в адресную строку браузера и открыть (1)), во всплывающем окне нажать «Отмена» (2) может и не появиться, и выбрать «Продолжить в этом браузере» (3).

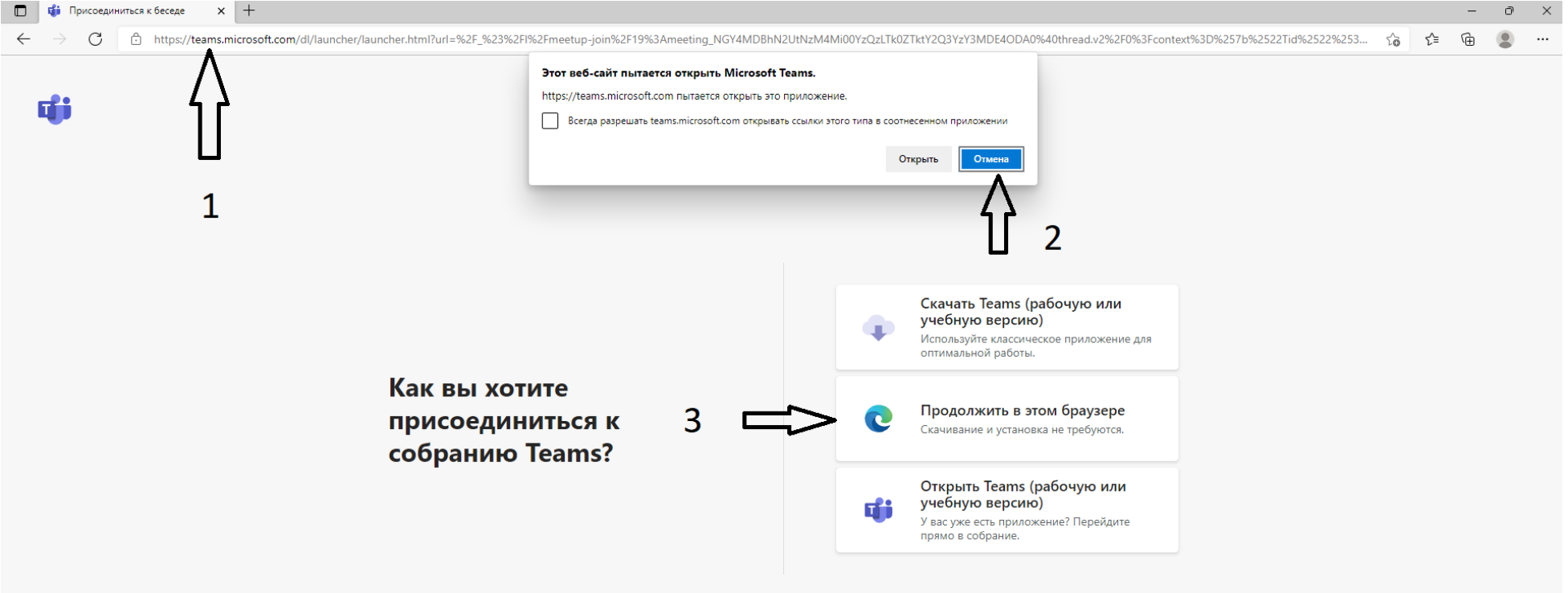

нфиденциальность и файлы cookie — Раскрытие информации о третьих лица<mark>х</mark>

На отрывшейся странице необходимо ввести своё имя (оно должно содержать ваше имя и фамилию, можно в скобках указать населённый пункт откуда вы присоединились к конференции) (4), переключатели 5 и 6 позволяют включить или отключить Ваш микрофон и камеру соответственно, после сделанных настроек необходимо нажать «Присоединиться сейчас» (7).

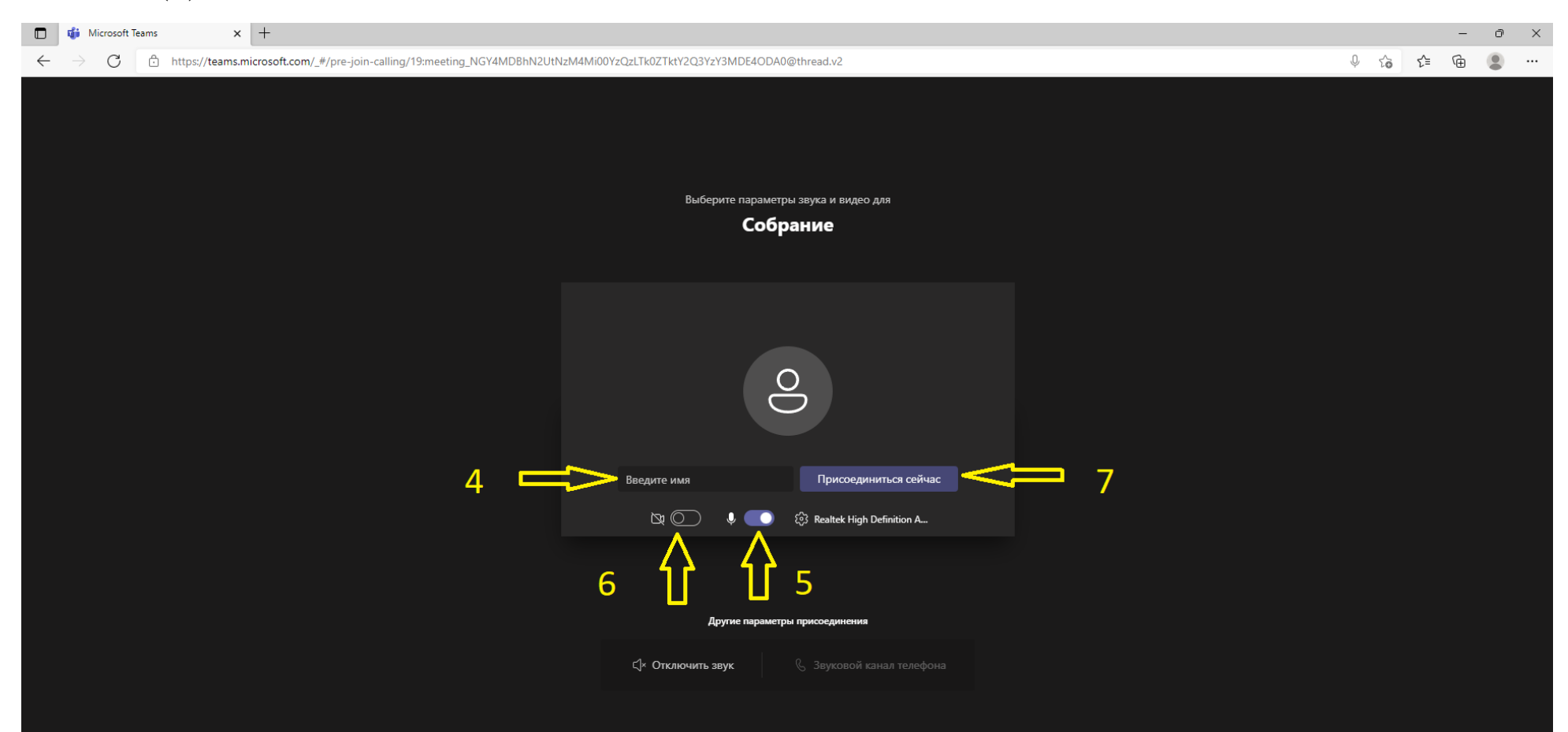

Если конференция ещё не началась, то Вы увидите страницу, изображённую ниже:

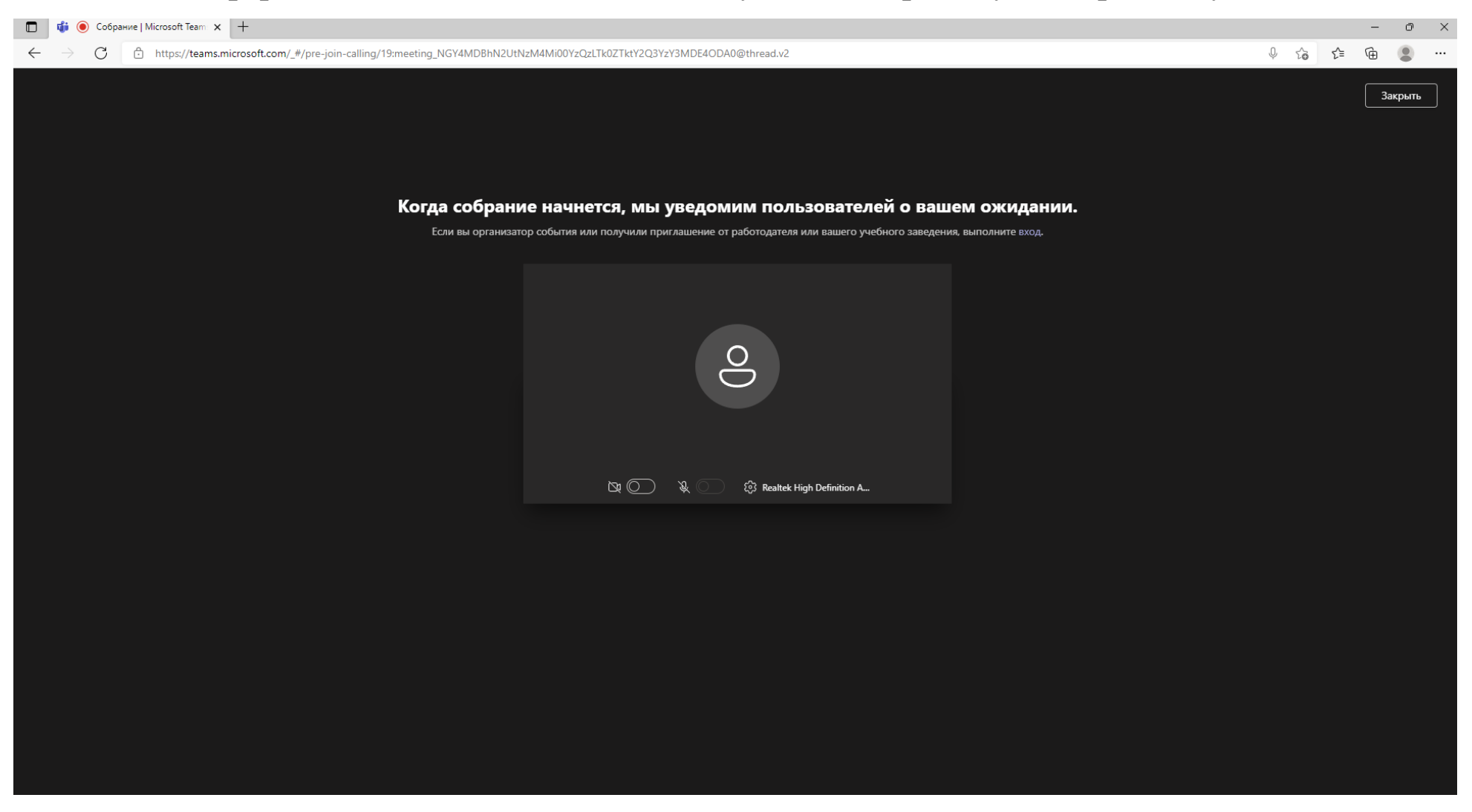

Можете подождать начала и модератор Вас присоединит к конференции.

Если конференция началась, то Вы увидите страницу, изображённую ниже:

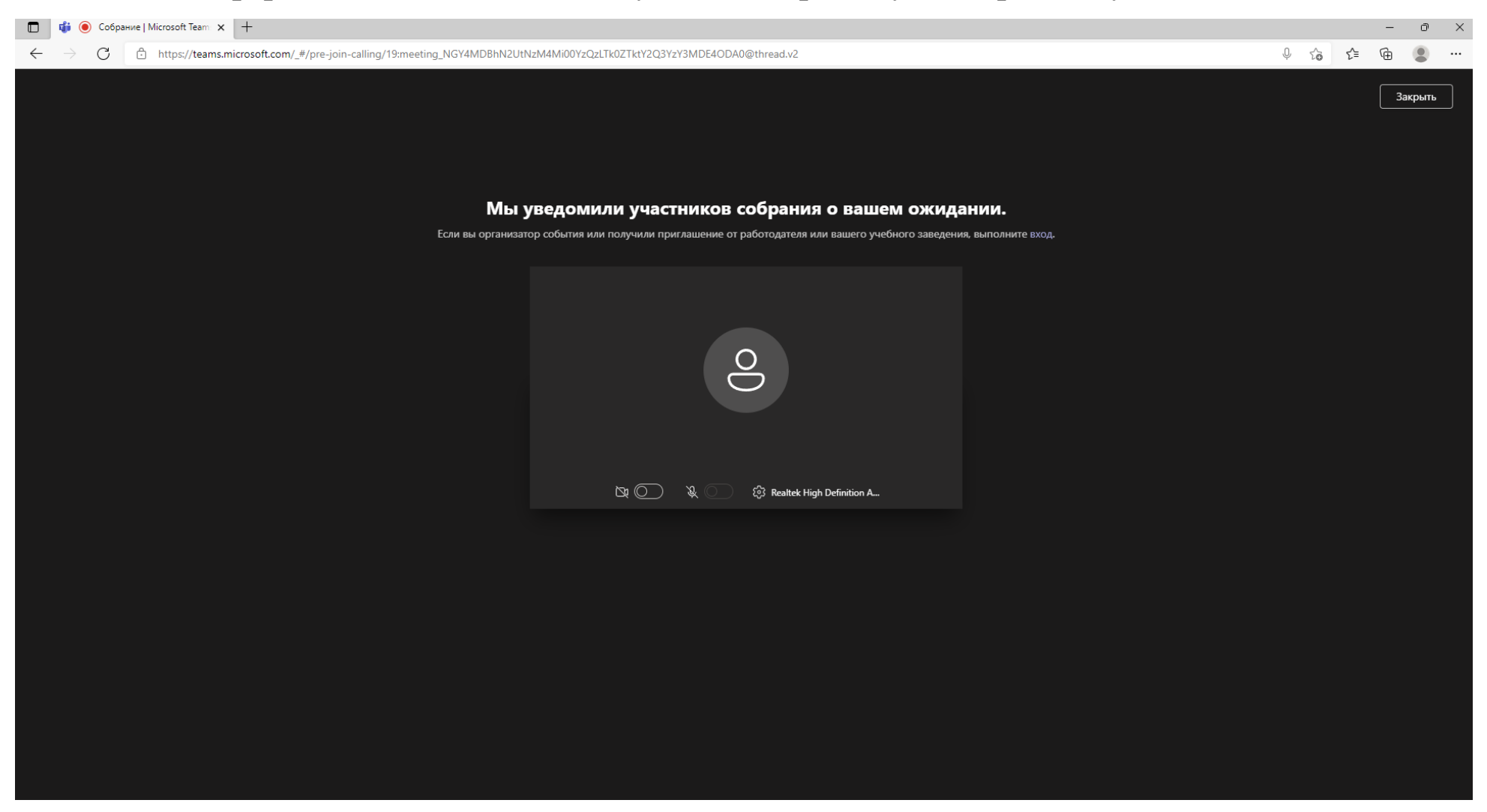

Ожидайте, когда модератор Вас присоединит к конференции. Если Вы получили отказ, возможно Вы ввели некорректное имя, проверьте его и попробуйте подключиться ещё раз.